# **Unica - Interrupteur à relais 10 A connecté Guide d'utilisation de l'équipement**

**Informations sur les caractéristiques et fonctionnalités des équipements 10/2022**

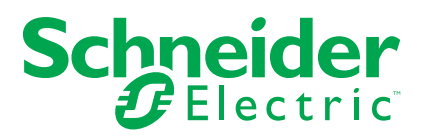

# **Mentions légales**

La marque Schneider Electric et toutes les marques de commerce de Schneider Electric SE et de ses filiales mentionnées dans ce guide sont la propriété de Schneider Electric SE ou de ses filiales. Toutes les autres marques peuvent être des marques de commerce de leurs propriétaires respectifs. Ce guide et son contenu sont protégés par les lois sur la propriété intellectuelle applicables et sont fournis à titre d'information uniquement. Aucune partie de ce guide ne peut être reproduite ou transmise sous quelque forme ou par quelque moyen que ce soit (électronique, mécanique, photocopie, enregistrement ou autre), à quelque fin que ce soit, sans l'autorisation écrite préalable de Schneider Electric.

Schneider Electric n'accorde aucun droit ni aucune licence d'utilisation commerciale de ce guide ou de son contenu, sauf dans le cadre d'une licence non exclusive et personnelle, pour le consulter tel quel.

Les produits et équipements Schneider Electric doivent être installés, utilisés et entretenus uniquement par le personnel qualifié.

Les normes, spécifications et conceptions sont susceptibles d'être modifiées à tout moment. Les informations contenues dans ce guide peuvent faire l'objet de modifications sans préavis.

Dans la mesure permise par la loi applicable, Schneider Electric et ses filiales déclinent toute responsabilité en cas d'erreurs ou d'omissions dans le contenu informatif du présent document ou pour toute conséquence résultant de l'utilisation des informations qu'il contient.

# **Table des matières**

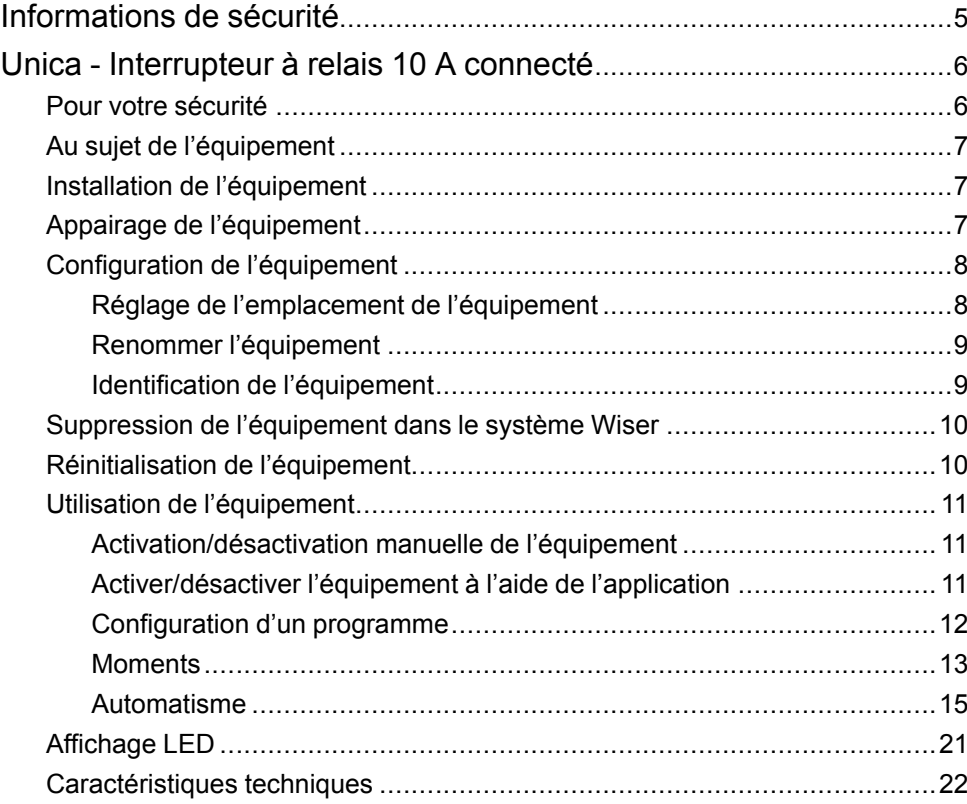

# <span id="page-4-0"></span>**Informations de sécurité**

#### **Informations importantes**

Il est nécessaire de lire attentivement ces instructions et de se familiariser avec l'appareil avant d'essayer de l'installer, de l'utiliser, de l'entretenir ou de procéder à sa maintenance. Les messages spéciaux suivants peuvent figurer dans ce manuel ou sur l'équipement pour mettre en garde contre des risques potentiels ou pour attirer l'attention sur des informations qui clarifient ou simplifient une procédure.

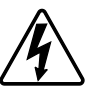

L'ajout de l'un des symboles à une étiquette de sécurité « Danger » ou « Avertissement » indique qu'il existe un danger électrique qui peut entraîner des blessures si les instructions ne sont pas respectées.

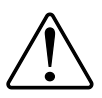

Il s'agit du symbole d'alerte de sécurité. Il est utilisé pour alerter sur des risques potentiels de blessure. Respectez toutes les consignes de sécurité accompagnant ce symbole pour éviter tout risque de blessure ou de mort.

## **AADANGER**

**DANGER** indique une situation dangereuse qui, si elle n'est pas évitée, **peut entraîner** la mort ou des blessures graves.

**Le non-respect de ces instructions provoquera la mort ou des blessures graves.**

## **AVERTISSEMENT**

**AVERTISSEMENT** indique une situation dangereuse qui, si elle n'est pas évitée, **peut entraîner** la mort ou des blessures graves.

## **ATTENTION**

**ATTENTION** indique une situation dangereuse qui, si elle n'est pas évitée, **peut entraîner** des blessures légères ou modérées.

## *AVIS*

Le terme REMARQUE est utilisé pour aborder des pratiques qui ne sont pas liées à une blessure physique.

# <span id="page-5-0"></span>**Unica - Interrupteur à relais 10 A connecté**

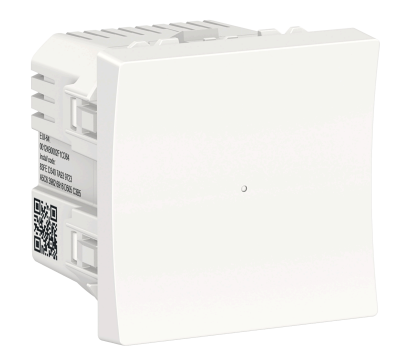

NU3537xxW

### <span id="page-5-1"></span>**Pour votre sécurité**

### **DANGER**

#### **RISQUE DE DÉCHARGE ÉLECTRIQUE, D'EXPLOSION OU DE COUP D'ARC**

L'installation électrique répondant aux normes de sécurité doit être effectuée par des professionnels compétents. Les professionnels compétents doivent justifier de connaissances approfondies dans les domaines suivants :

- Raccordement aux réseaux d'installation.
- Raccordement de plusieurs dispositifs électriques.
- Pose de câbles électriques.
- Normes de sécurité, règles et réglementations locales pour le câblage.

**Le non-respect de ces instructions provoquera la mort ou des blessures graves.**

## <span id="page-6-0"></span>**Au sujet de l'équipement**

L'interrupteur à relais 10 A connecté (ci-après dénommé **interrupteur à relais**) est un bouton-poussoir qui peut être utilisé pour commuter des charges LED, ohmiques, inductives ou capacitives manuellement ou à distance.

#### **Options de commande**

**Commande de maison** : Pour contrôler l'interrupteur à relais via l'application Wiser, vous aurez besoin de la **Passerelle Wiser**.

**Fonctionnement direct** : Vous pouvez toujours commander l'interrupteur à relais directement sur site. Vous pouvez également raccorder de nombreux interrupteurs mécaniques.

### <span id="page-6-1"></span>**Installation de l'équipement**

Reportez-vous aux instructions d'installation fournies avec ce produit.

Consulter [Interrupteur](https://download.schneider-electric.com/files?p_Doc_Ref=NU5538xx_NU3538xx_NU3537xxW_HW) à relais 10 A connecté.

## <span id="page-6-2"></span>**Appairage de l'équipement**

À l'aide de l'application Wiser Home, appairez votre interrupteur à relais avec la **Passerelle Wiser** pour accéder à l'interrupteur à relais et le contrôler. Procédez comme suit pour appairer l'interrupteur à relais :

- 1. Sur la page d'accueil, appuyez sur l'icône  $\mathbb{Q}^3$ .
- 2. Appuyez sur l'icône **Équipements >** puis **Lumières > 1–gang > Suivant**. **NOTE:** L'écran suivant illustre le processus d'appairage de l'interrupteur à relais.
- 3. Appuyez brièvement 3 fois sur le bouton-poussoir et assurez-vous que la LED clignote en orange.

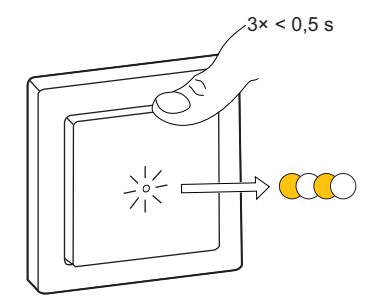

4. Attendez quelques secondes que la LED s'allume en vert. Vous pouvez également voir dans l'application que l'équipement est appairé.

**NOTE:** Si la LED clignote en vert et en rouge, consultez les instructions en appuyant sur le lien **La LED clignote en vert et en rouge ?**.

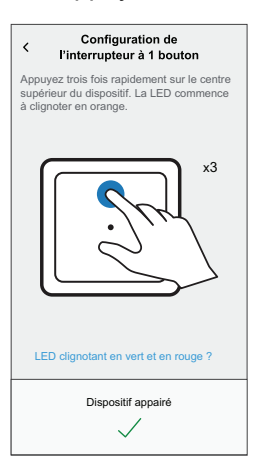

5. Appuyez sur **Suivant** pour saisir le nom de l'équipement et l'attribuer à une nouvelle pièce ou à une pièce existante.

L'interrupteur à relais est désormais répertorié sous **Tous** les équipements.

## <span id="page-7-0"></span>**Configuration de l'équipement**

### <span id="page-7-1"></span>**Réglage de l'emplacement de l'équipement**

À l'aide de l'application Wiser Home, ajoutez l'interrupteur à relais à n'importe quelle pièce (salon, chambre à coucher, cuisine, etc.).

- 1. Sur la page d'accueil, appuyez sur l'icône .
- 2. Appuyez sur **Équipements > Lumières > Interrupteur à relais > Emplacement** (A) pour affecter l'interrupteur à relais à une pièce existante ou à une nouvelle pièce (B), puis appuyez sur **Envoyer**.

**NOTE:** L'interrupteur à relais est le nom donné au dispositif par l'utilisateur. N'importe quel nom peut être attribué lors de l'appairage avec la **Passerelle Wiser**.

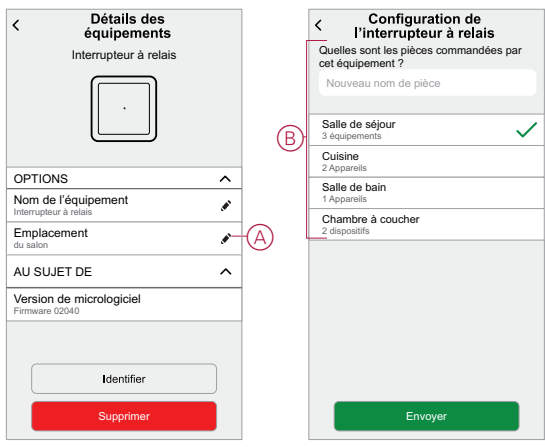

### <span id="page-8-0"></span>**Renommer l'équipement**

Renommez l'équipement à l'aide de l'application Wiser Home.

- 1. Sur la page d'accueil, appuyez sur l'icône  $\tilde{\gg}$ .
- 2. Appuyez sur **Équipements > Lumières > Interrupteur à relais > Nom de l'équipement** (A) afin de renommer l'équipement.

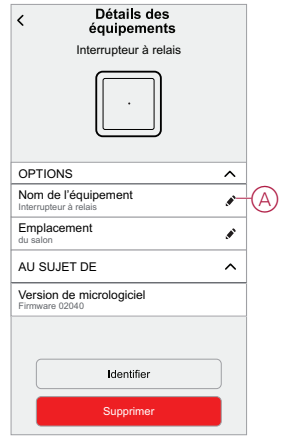

### <span id="page-8-1"></span>**Identification de l'équipement**

A l'aide de l'application Wiser Home, identifiez l'interrupteur à relais parmi les équipements disponibles dans une maison.

- 1. Sur la page d'accueil, appuyez sur l'icône  $\tilde{\gg}$ .
- 2. Appuyez sur **Équipements > Lumières > Interrupteur à relais > Identifier**  $(A)$ .

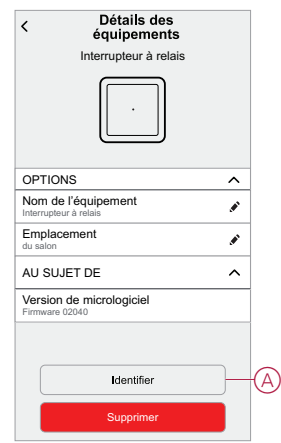

La LED d'état clignote en rouge et les équipements connectés clignotent (marche/arrêt) lorsque l'interrupteur à relais est correctement identifié.

3. Appuyez sur **OK** pour terminer l'identification de l'équipement.

## <span id="page-9-0"></span>**Suppression de l'équipement dans le système Wiser**

À l'aide de l'application Wiser, vous pouvez supprimer l'interrupteur à relais du système.

Suivez les étapes pour supprimer l'équipement :

- 1. Sur la page d'accueil, appuyez sur l'icône  $\tilde{\gg}$ .
- 2. Appuyez sur **Équipements > Lumières > Interrupteur à relais > Supprimer**  $(A)$ .

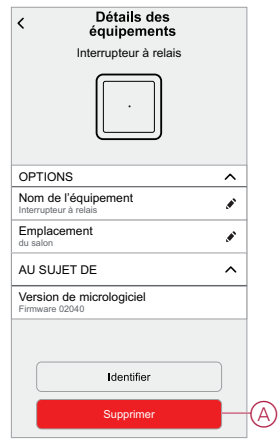

#### **NOTE:**

- La suppression de l'équipement réinitialise l'interrupteur à relais. Après la réinitialisation, la LED devient orange, indiquant que l'interrupteur à relais est prêt pour l'appairage.
- En cas de problème lors de l'appairage ou de la réinitialisation de l'interrupteur à relais, reportez-vous à [Réinitialisation](#page-9-1) de [l'équipement,](#page-9-1) page 10.

### <span id="page-9-1"></span>**Réinitialisation de l'équipement**

Vous pouvez réinitialiser manuellement l'équipement à ses valeurs par défaut.

Appuyez brièvement 3 fois sur le bouton-poussoir (<0,5 s), puis appuyez une fois (>10 s) sur le bouton-poussoir.

La LED clignote en rouge au bout de 10 s, puis relâchez le bouton-poussoir.

Une fois la réinitialisation réussie, la LED cesse de clignoter. Ensuite, l'équipement redémarre et clignote en vert pendant quelques secondes.

**NOTE:** Après la réinitialisation, la LED devient orange, indiquant que l'équipement est prêt pour l'appairage.

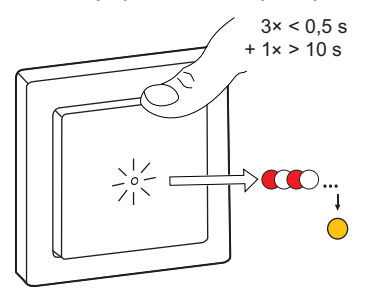

# <span id="page-10-0"></span>**Utilisation de l'équipement**

### <span id="page-10-1"></span>**Activation/désactivation manuelle de l'équipement**

Vous pouvez activer/désactiver l'équipement manuellement. L'équipement alimentera l'appareil électrique qui y est connecté. Appuyez brièvement une fois sur le bouton-poussoir de l'équipement pour activer/ désactiver l'.

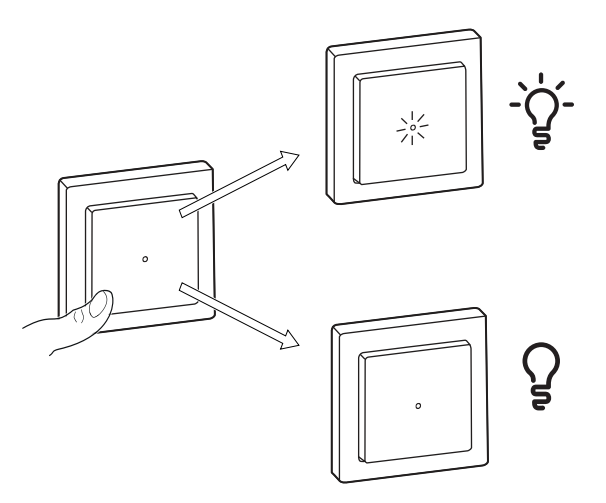

### <span id="page-10-2"></span>**Activer/désactiver l'équipement à l'aide de l'application**

À l'aide de l'application Wiser Home, vous pouvez activer/désactiver l'interrupteur à relais à distance.

Suivez les étapes pour activer/désactiver l'interrupteur à relais à l'aide de l'application :

- 1. Accédez à la page d'accueil, appuyez sur **Tous** et recherchez l'équipement.
- 2. Appuyez sur l'icône  $\mathcal{O}(A)$  pour activer/désactiver l'interrupteur à relais.

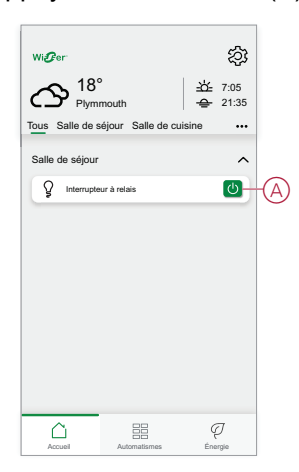

### <span id="page-11-0"></span>**Configuration d'un programme**

L'interrupteur à relais peut être entièrement contrôlé par un programme. Une fois le programme réglé, l'interrupteur à relais fonctionne à un moment défini. Pour créer un programme, procédez comme suit :

- 1. Sur la page Accueil, appuyez sur l'icône **...**
- 2. Accédez à **Programmes** et appuyez sur l'icône  $\bigcirc$  pour créer un programme.
- 3. Saisissez le nom du programme (A).
- 4. Dans le menu **TYPE**, sélectionnez **Lumières** (B).
- 5. Dans le menu **SUIVI PAR**, sélectionnez **Interrupteur à relais** (C) dans les dispositifs répertoriés.
- 6. Appuyez sur **Créer** pour configurer les événements.

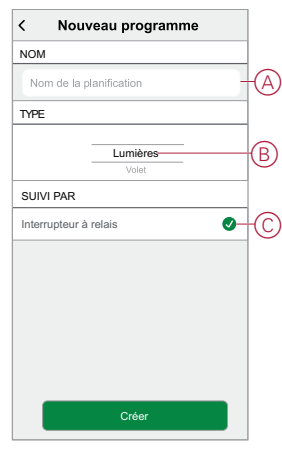

- 7. Appuyez sur l'icône **D** pour ajouter un événement tel qu'ETAT (lumières allumées/éteintes) et **QUAND** (lever/coucher du soleil ou plage horaire spécifique).
- 8. Appuyez sur **Enregistrer** pour sauvegarder le programme.

#### <span id="page-12-0"></span>**Moments**

Un moment vous permet de regrouper plusieurs actions qui sont généralement exécutées ensemble. En utilisant l'application Wiser Home, vous pouvez créer des moments en fonction de vos besoins.

#### **Création d'un moment**

Pour créer un moment, procédez comme suit :

- 1. Sur la page Accueil, appuyez sur l'icône  $\equiv \equiv$ .
- 2. Sélectionnez **Moments** puis cliquez sur l'icône  $\bigoplus$  pour créer un moment.
- 3. Saisissez le nom du moment (A).

**CONSEIL** : Vous pouvez choisir l'image de couverture qui représente votre

moment en appuyant sur l'icône

4. Appuyez sur **Ajouter des actions** (B) pour sélectionner la liste des équipements.

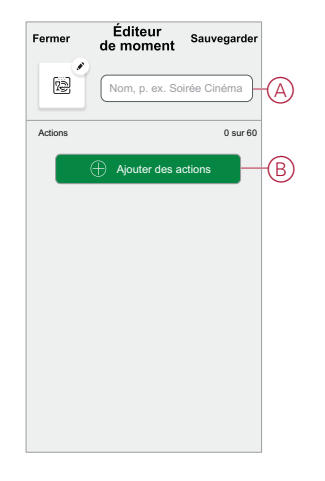

5. Dans le menu **Ajouter des actions**, vous pouvez sélectionner les équipements (C).

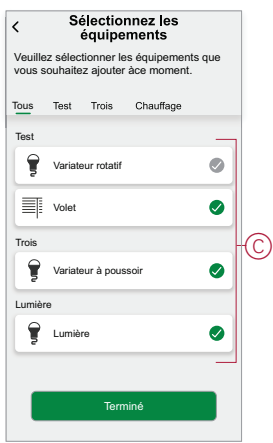

6. Une fois tous les équipements sélectionnés, appuyez sur **Terminé**.

- 7. Sur la page **Éditeur de moment**, appuyez sur l'équipement pour définir la condition :
	- Appuyez pour activer (D) et appuyez sur **Définir** dans le coin supérieur droit.

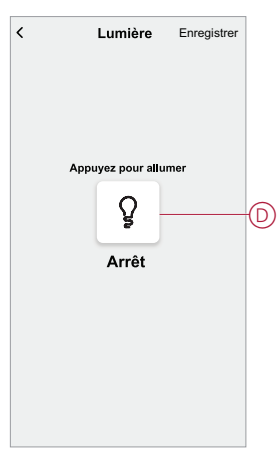

8. Une fois toutes les conditions définies, appuyez sur **Sauvegarder**.

Une fois le moment enregistré, il est visible dans l'onglet **Moments**. Vous pouvez appuyer sur le moment pour l'activer.

#### **Modification d'un moment**

Pour modifier un moment, procédez comme suit:

- 1. Sur la page Accueil appuyez sur **...**
- 2. Accédez à **Moments**, localisez le moment où vous souhaitez modifier et appuyez sur l'icône (A)  $\blacklozenge$ .
- 3. Sur la page**Éditeur de moment**, vous pouvez appuyer sur chaque élément pour modifier les paramètres, puis appuyer sur**Sauvegarder** (B).

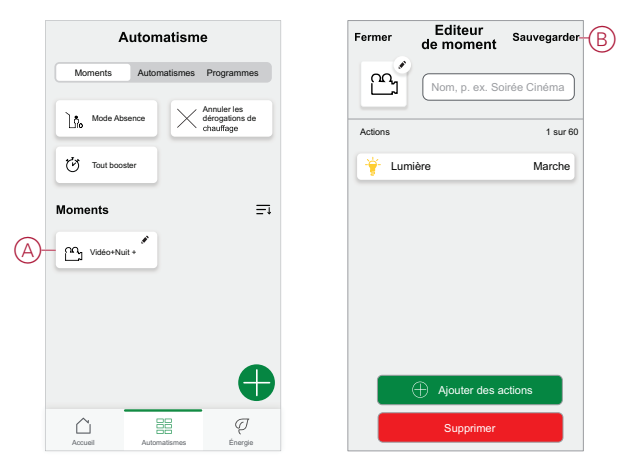

#### **Suppression d'un moment**

Pour supprimer un moment, procédez comme suit:

- 1. Sur la page Accueil appuyez suree.
- 2. Accédez à **Moments**, localisez le moment que vous souhaitez supprimer et appuyez sur l'icône (A)
- 3. Sur la page de l'éditeur de moment, appuyez sur **Supprimer** (B) puis sur **Ok**.

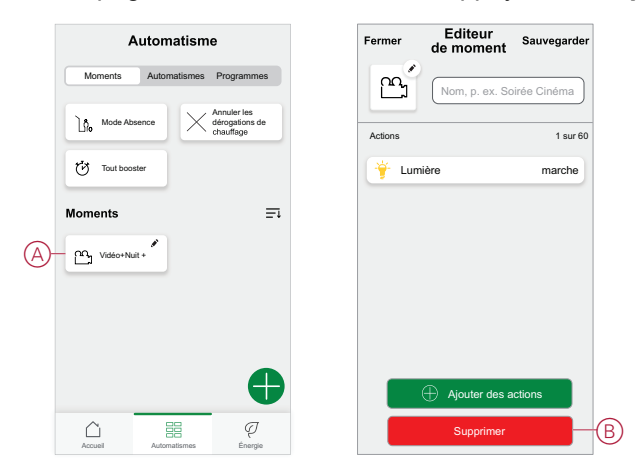

#### <span id="page-14-0"></span>**Automatisme**

Un automatisme vous permet de regrouper plusieurs actions généralement effectuées ensemble, déclenchées automatiquement ou à des moments programmés. En utilisant l'application Wiser, vous pouvez créer des automatismes en fonction de vos besoins. Cet exemple illustre le fonctionnement d'un équipement lorsque la condition est remplie.

#### **Création d'un automatisme**

Pour créer un automatisme, procédez comme suit :

- 1. Sur la page Accueil, appuyez sur l'icône  $\frac{1}{100}$ .
- 2. Accédez à **Automatisme** et cliquez sur l'icône  $\bigcirc$  pour créer un automatisme.
- 3. Saisissez le nom de l'automatisme (A).

**CONSEIL** : Vous pouvez choisir l'image de couverture qui représente votre

automatisme en appuyant sur l'icône  $\blacklozenge$ .

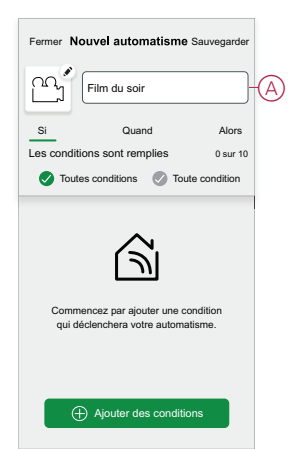

4. Appuyez sur **Ajouter une condition** (B).

#### **NOTE:**

- Une condition sera définie pour déclencher un automatisme, par exemple lorsque le volet est ouvert ou que le capteur de mouvement détecte un mouvement.
- Vous pouvez ajouter une condition à un automatisme ; pour ajouter une autre condition, vous devez créer un autre automatisme.

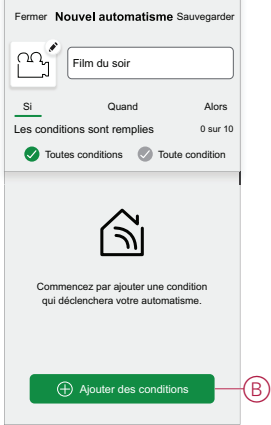

5. Sélectionnez un dispositif qui définira la condition.

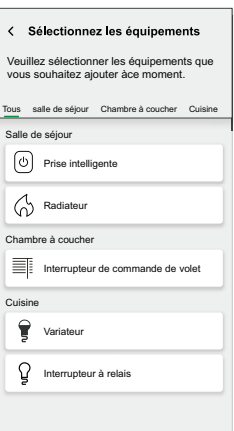

6. Sélectionnez l'état du dispositif qui déclenchera l'automatisme, par exemple Variateur activé/désactivé.

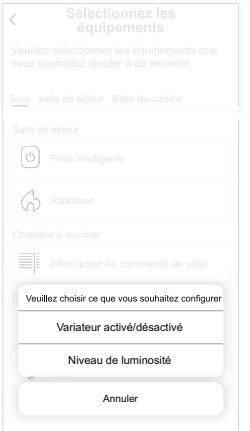

Lorsque l'option **Variateur activé/désactivé** est sélectionnée, définissez l'état en appuyant sur l'icône  $\bigcirc$  pour activer/désactiver le variateur.

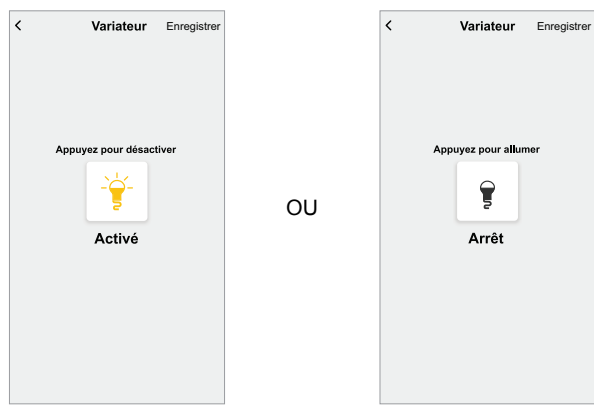

7. Appuyez sur **Définir** dans le coin supérieur droit.

**SUGGESTION:** Si vous souhaitez modifier la condition, faites-la glisser vers la gauche et appuyez sur l'icône de la corbeille. Ajoutez ensuite une nouvelle condition avec les paramètres requis.

8. Appuyez sur **Action** > **Ajouter une action**.

**NOTE:** Vous pouvez ajouter une action dans un automatisme ; pour ajouter une autre action, vous devez créer un autre automatisme.

- 9. Sélectionnez le type d'action :
	- **Contrôler un dispositif** Sélectionnez le dispositif et définissez l'état souhaité du dispositif.
	- **Envoyer une notification** Vous serez notifié si la condition est remplie.
	- **Activer un moment** Sélectionnez un moment.

Dans cet exemple, nous choisirons **Contrôler un dispositif**.

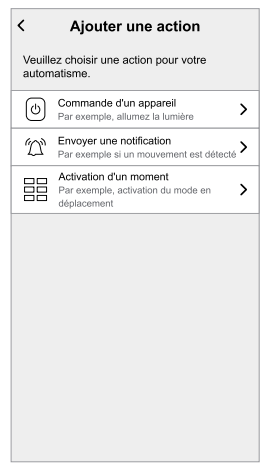

10. Sélectionnez **Interrupteur à relais** (D) comme dispositif qui déclenchera une action.

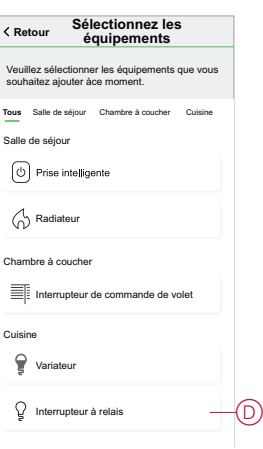

11. Définissez l'état, par exemple en activant/désactivant l'interrupteur à relais. Appuyez ensuite sur **Définir** dans le coin supérieur droit.

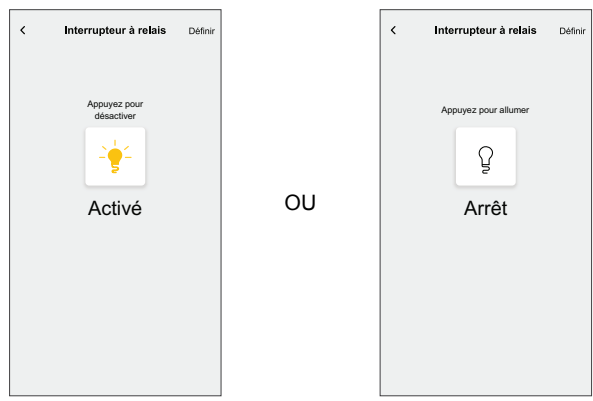

12. Appuyez sur **Sauvegarder**. L'automatisme enregistré s'affiche sur la page **Automatisme** . Appuyez sur l'interrupteur à relais (E) de la page Automatisme pour activer/désactiver l'automatisme.

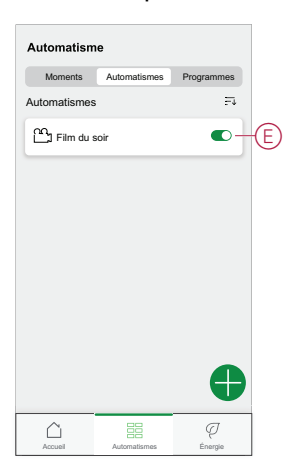

#### **Modification d'un automatisme**

Procédez comme suit pour modifier un automatisme :

- 1. Sur la page Accueil, appuyez sur l'icône **...**
- 2. Accédez à **Automatisme** puis appuyez sur l'automatisme que vous souhaitez modifier (A).

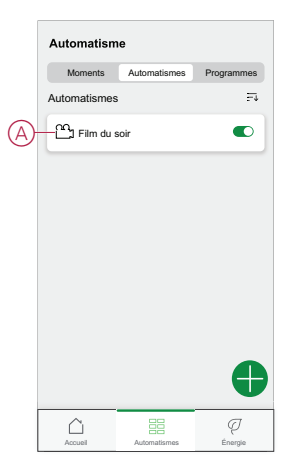

- 3. Sur la page **Éditer l'automatisme**, vous pouvez :
	- Changer l'icône.
	- Renommer l'automatisme.
	- Changer la condition ou l'action.

4. Supprimer la condition ou l'action en la faisant glisser vers la gauche et en appuyant sur l'icône de la **corbeille** (B).

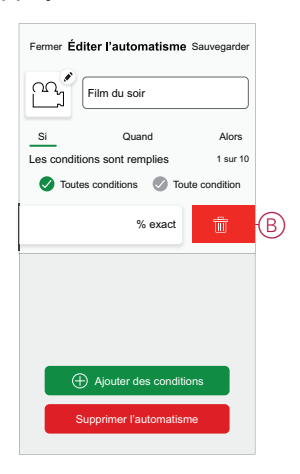

5. Ajoutez une nouvelle condition ou action, puis cliquez sur **Sauvegarder**.

#### **Suppression d'un automatisme**

Procédez comme suit pour supprimer un automatisme :

- 1. Sur la page Accueil, appuyez sur l'icône  $\frac{d}{dH}$ .
- 2. Accédez à **Automatisme** puis appuyez sur l'automatisme que vous souhaitez supprimer (A).

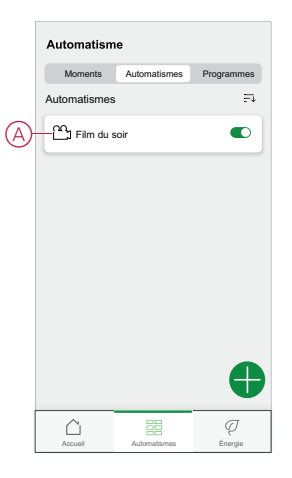

3. Sur la page Modifier l'automatisme, appuyez sur **Supprimer l'automatisme** (B) puis sur **Ok**.

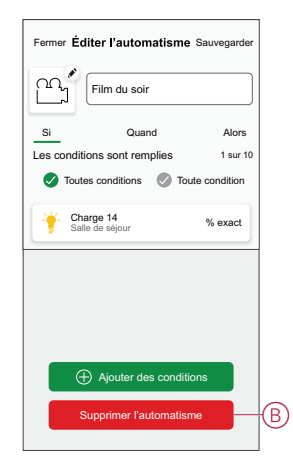

# <span id="page-20-0"></span>**Affichage LED**

#### **Appairage**

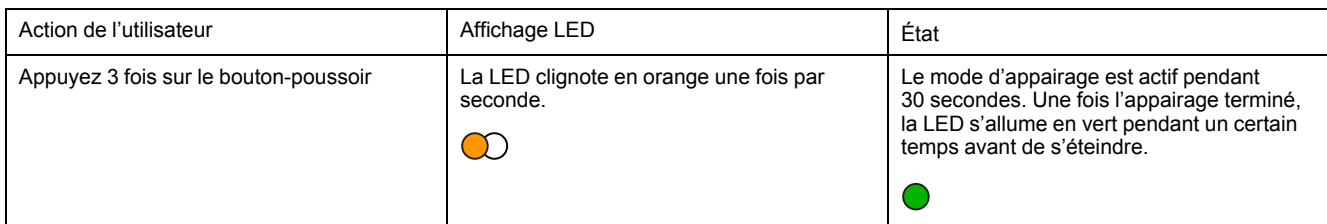

#### **Réinitialisation**

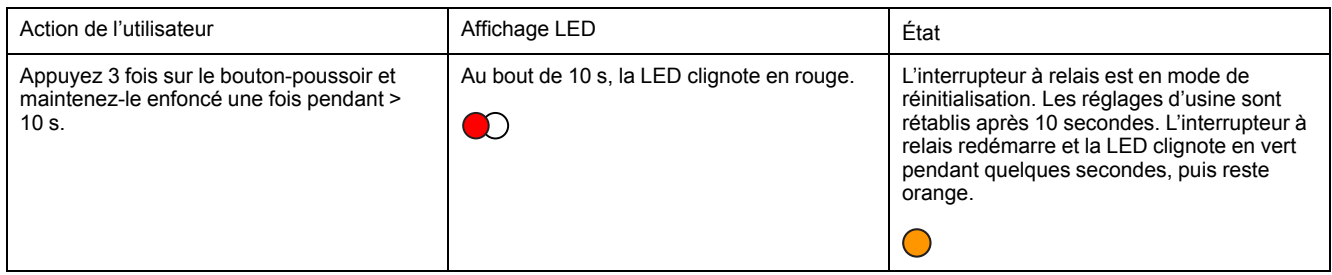

#### **Identification de l'équipement**

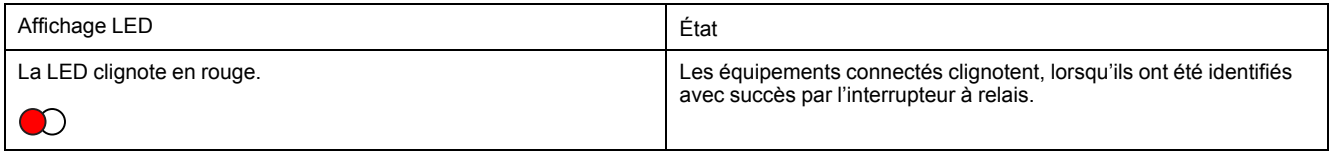

#### **Différents modes de connectivité**

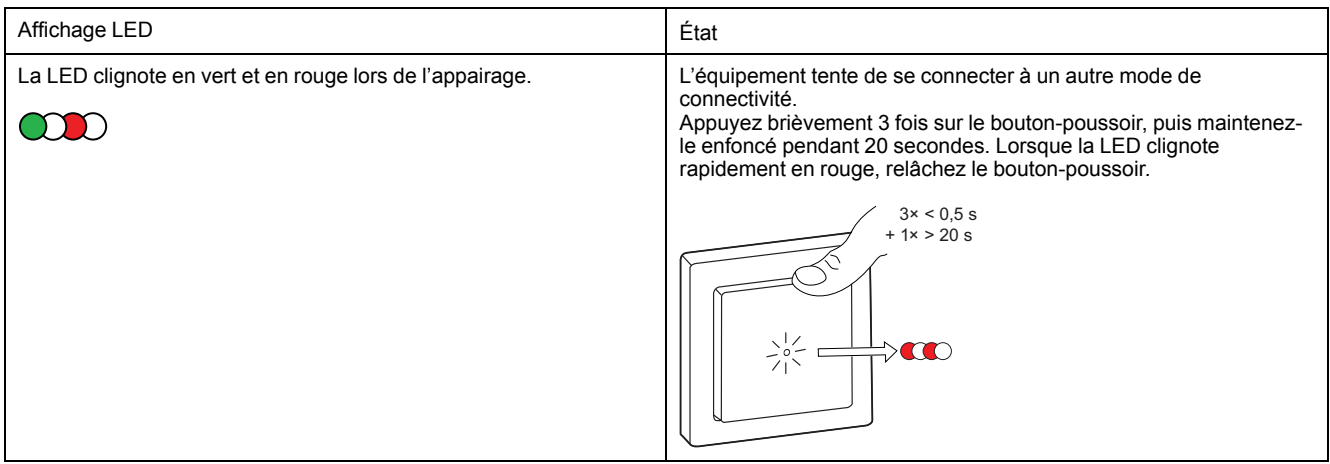

# <span id="page-21-0"></span>**Caractéristiques techniques**

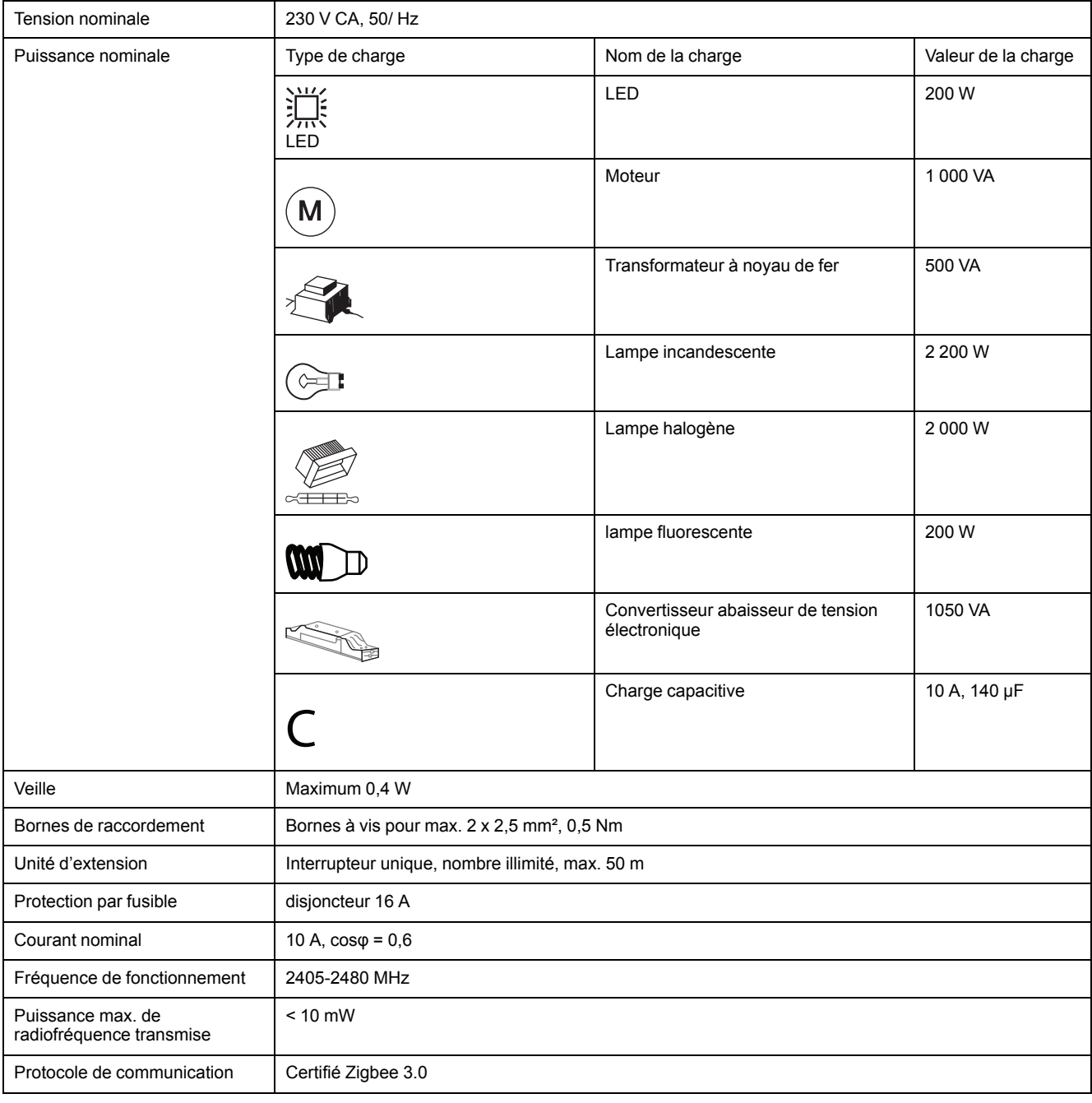

# **Conformité**

#### **Informations de conformité pour les produits Green Premium**

Recherchez et téléchargez des informations complètes sur les produits Green Premium, notamment les déclarations de conformité RoHS et REACH, ainsi que le profil environnemental du produit (PEP) et les instructions de fin de vie (EOLI).

#### **Informations générales sur les produits Green Premium**

Cliquez sur le lien ci-dessous pour en savoir plus sur la stratégie de produit Green Premium de Schneider Electric.

<https://www.schneider-electric.com/en/work/support/green-premium/>

#### **Trouver des informations de conformité pour un produit Green Premium**

Cliquez sur le lien ci-dessous pour rechercher les informations de conformité d'un produit (RoHS, REACH, PEP et EOLI).

**NOTE:** Vous aurez besoin du numéro de référence du produit ou de la gamme de produits pour réaliser la recherche.

[https://www.reach.schneider-electric.com/CheckProduct.aspx?cskey=](https://www.reach.schneider-electric.com/CheckProduct.aspx?cskey=ot7n66yt63o1xblflyfj) [ot7n66yt63o1xblflyfj](https://www.reach.schneider-electric.com/CheckProduct.aspx?cskey=ot7n66yt63o1xblflyfj)

#### **Marques**

Ce guide fait référence à des noms de systèmes et de marques qui sont des marques commerciales détenues par leurs propriétaires respectifs.

- Zigbee® est une marque déposée de la Connectivity Standards Alliance.
- Apple® et App Store® sont des marques commerciales ou des marques déposées d'Apple Inc.
- Google Play™ Store et Android™ sont des marques commerciales ou des marques déposées de Google Inc.
- Wi-Fi® est une marque déposée de Wi-Fi Alliance®.
- Wiser™ est une marque commerciale et la propriété de Schneider Electric, de ses filiales et sociétés affiliées.

Les autres marques et marques déposées sont la propriété de leurs détenteurs respectifs.

Schneider Electric 35 rue Joseph Monier 92500 Rueil-Malmaison France

+ 33 (0) 1 41 29 70 00

www.se.com

Les normes, spécifications et conceptions pouvant changer de temps à autre, veuillez demander la confirmation des informations figurant dans cette publication.

© 2022 – Schneider Electric. Tous droits réservés.

DUG\_Unica Relay Switch\_WH-01